## Como posso reservar licenças em dispositivos quando a licença não está disponível para reserva?

## **Contents**

Apenas para uso de clientes/parceiros externos:Essas instruções são fornecidas para ajudar os clientes/parceiros a executar a ação sozinhos para resolver o problema. Se o cliente/parceiro encontrar problemas nas instruções, peça que ele abra um caso com o suporte de licenciamento ([https://www.cisco.com/go/scm\)](https://www.cisco.com/go/scm) para ajudar a resolver o problema. NÃO execute você mesmo essas ações se for um recurso interno da Cisco fora da equipe de suporte de licenciamento.

Antes de começar, verifique se você tem:

- Conta Cisco.com ativa e Smart Account que está ativada para o SLR
- Usuário de Smart Account, administrador de Smart Account, usuário de Virtual Account ou função de administrador de Virtual Account.
- Os códigos de solicitação de reserva são sempre gerados do dispositivo. (Consulte o Guia do produto)

Se a licença não estiver disponível, o cliente deverá

- Transferir a licença de outro VA onde estiver disponível.
- Execute a conversão de dispositivo ou PAK para migrar, se a licença estiver disponível em seus ativos clássicos.
- Faça o pedido das licenças necessárias conectando-se com seu parceiro, distribuidor, revendedor ou equipe de conta.

Assim que você obtiver a licença para reserva, conclua estas etapas para reserva:

Etapa 1: Vá para a [Cisco Software Central](https://software.cisco.com/) e faça login com suas credenciais cisco.com

- Etapa 2: selecione a Conta inteligente no Seletor de Conta inteligente no canto superior direito
- Etapa 3: clique em Gerenciar licenças na seção Gerenciador Inteligente de Software
- Etapa 4: Clique na guia Inventário
- Etapa 5: selecione a Virtual Account no seletor suspenso Virtual Account

Etapa 6: navegue até a guia Licenças e clique em "Reserva de licenças "

Etapa 7: clique em Continuar

Etapa 8: Insira o código de solicitação de reserva e clique em Avançar

Etapa 9: clique no botão de opção "Reservar uma licença específica". Selecione as licenças, insira as quantidades correspondentes a serem reservadas e clique em Avançar.

Etapa 10: Clique em "Revisar e confirmar"

Etapa 11: Clique em "Gerar código de autorização"

Etapa 12: depois que o código de autorização for gerado, clique em Copiar para a área de transferência para copiar a autorização ou em Baixar como arquivo para baixar o arquivo e salválo

Etapa 13: Instale o código de autorização de reserva no dispositivo. O usuário precisa consultar o guia de configuração do produto para obter os comandos de instalação de autenticação

Resultado da etapa: licenças reservadas na nova Smart Account.

Troubleshooting:

- 1. Como posso migrar ativos clássicos para o Smart Licensing?
- Tradicional para Smart Conversion, [clique aqui](https://cisco.sharepoint.com/:w:/r/sites/CiscoLicensingSupport/_layouts/15/Doc.aspx?sourcedoc=%7B235B9D8F-8C35-4268-8C06-EC3B00BE0FF6%7D&file=How%20can%20I%20convert%20a%20Unfulfilled%20Product%20Activation%20Key%20(PAK)%20to%20a%20Smart%20License%20in%20Smart%20License%20Manager%20(SSM)-SS.docx&wdLOR=cE2283B42-DE35-4753-BAAC-1645EA0F4D68&action=default&mobileredirect=true) para obter mais informações.
- Para obter mais informações sobre a conversão de dispositivos do CSSM, [clique aqui](https://cisco.sharepoint.com/:w:/r/sites/CiscoLicensingSupport/_layouts/15/Doc.aspx?sourcedoc=%7B4429C998-7588-4984-96F2-0149D8F8D938%7D&file=How%20can%20I%20convert%20a%20Fulfilled%20Product%20Activation%20Key%20(PAK)%20to%20a%20Smart%20License%20in%20Smart%20License%20Manager%20(SSM)-SS.docx&wdLOR=cD96C72CD-19BE-4DA8-8CF8-9B122FC5C5E2&action=default&mobileredirect=true) .
- PAKs e dispositivos que não estão marcados para Smart Account

Etapa 1: Efetue login em seu [LRP](https://software.cisco.com/software/swift/lrp/)

Etapa 2: Selecione All License for User no menu suspenso Show no canto superior esquerdo da página

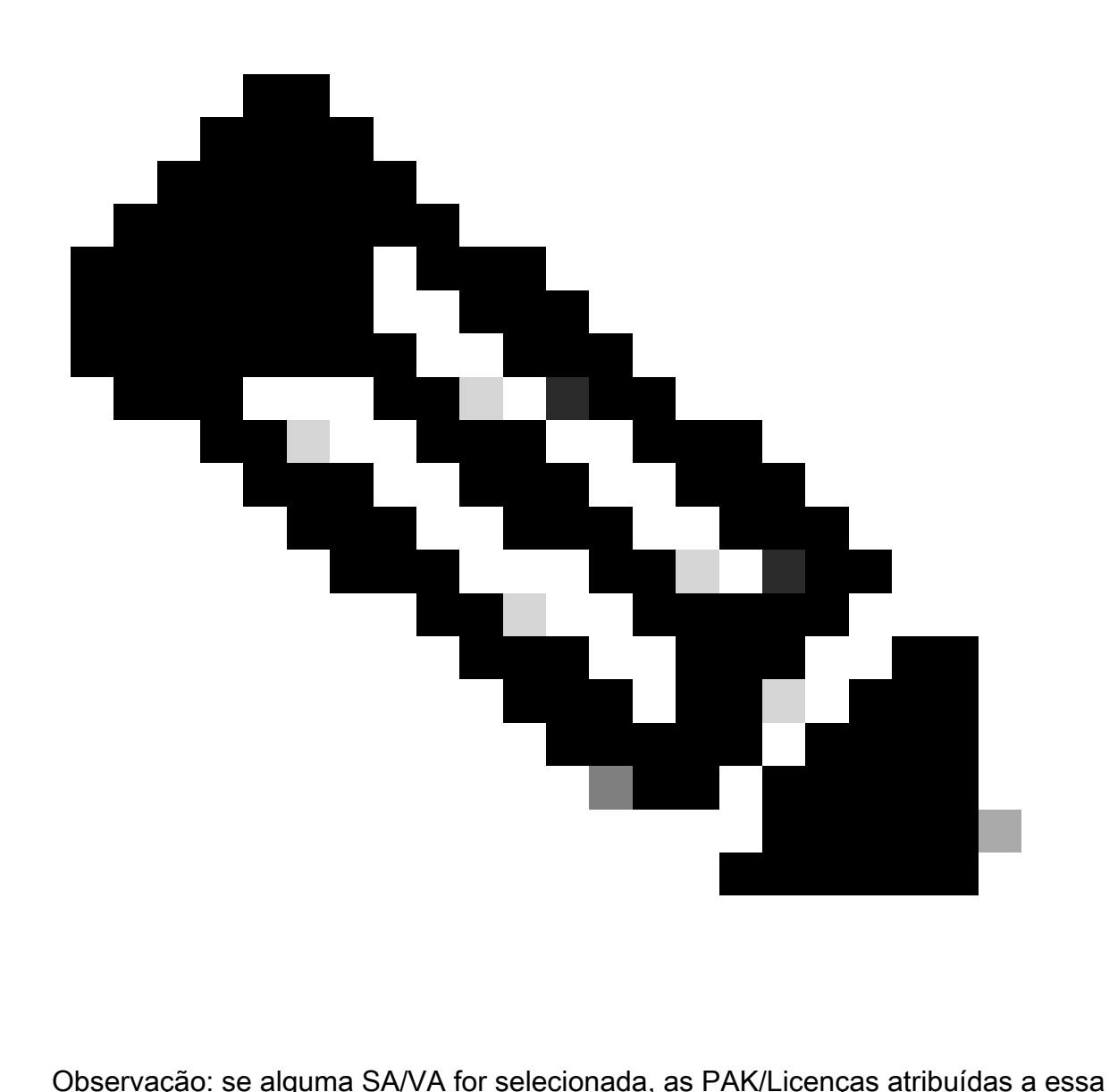

SA/VA estarão visíveis.

Etapa 3: você pode ver todas as PAK sob seu login na guia PAK & Tokens, você pode ver todas as licenças preenchidas na guia Licença ou na guia Dispositivos

Etapa 4: selecione a PAK ou licença que deseja converter, clique na seta azul e selecione Converter para Smart Licensing.

Etapa 5: selecione SA/VA e forneça a quantidade da licença que você deseja converter.

Etapa 6: Clique em Enviar.

Se você tiver um problema com esse processo, que não pode resolver, abra um caso no [Support](https://mycase.cloudapps.cisco.com/case?swl) [Case Manager](https://mycase.cloudapps.cisco.com/case?swl) usando a opção de licenciamento de software

Para feedback sobre o conteúdo deste documento, envie [aqui](https://app.smartsheet.com/b/form/b4046460ebdf4287bba6c3de30bd39b9).

## Sobre esta tradução

A Cisco traduziu este documento com a ajuda de tecnologias de tradução automática e humana para oferecer conteúdo de suporte aos seus usuários no seu próprio idioma, independentemente da localização.

Observe que mesmo a melhor tradução automática não será tão precisa quanto as realizadas por um tradutor profissional.

A Cisco Systems, Inc. não se responsabiliza pela precisão destas traduções e recomenda que o documento original em inglês (link fornecido) seja sempre consultado.